Техническая поддержка **8-800-511-24-90** (Звонок по России – бесплатный) E-Mail: **support@nobilis-tm.ru**

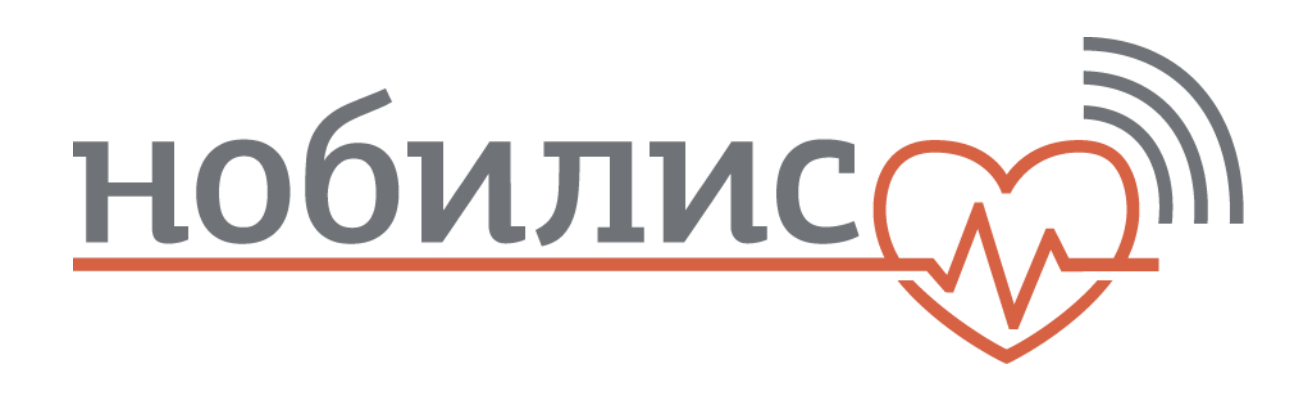

# **«Автоматизированный комплекс объективного контроля здоровья (АК ОКЗ)»**

## **Автоматизированная система измерения параметров**

## **здоровья – мобильное исполнение**

# **ИНСТРУКЦИЯ ПО ЭКСПЛУАТАЦИИ РУКОВОДСТВО ПОЛЬЗОВАТЕЛЯ**

#### **Содержание**

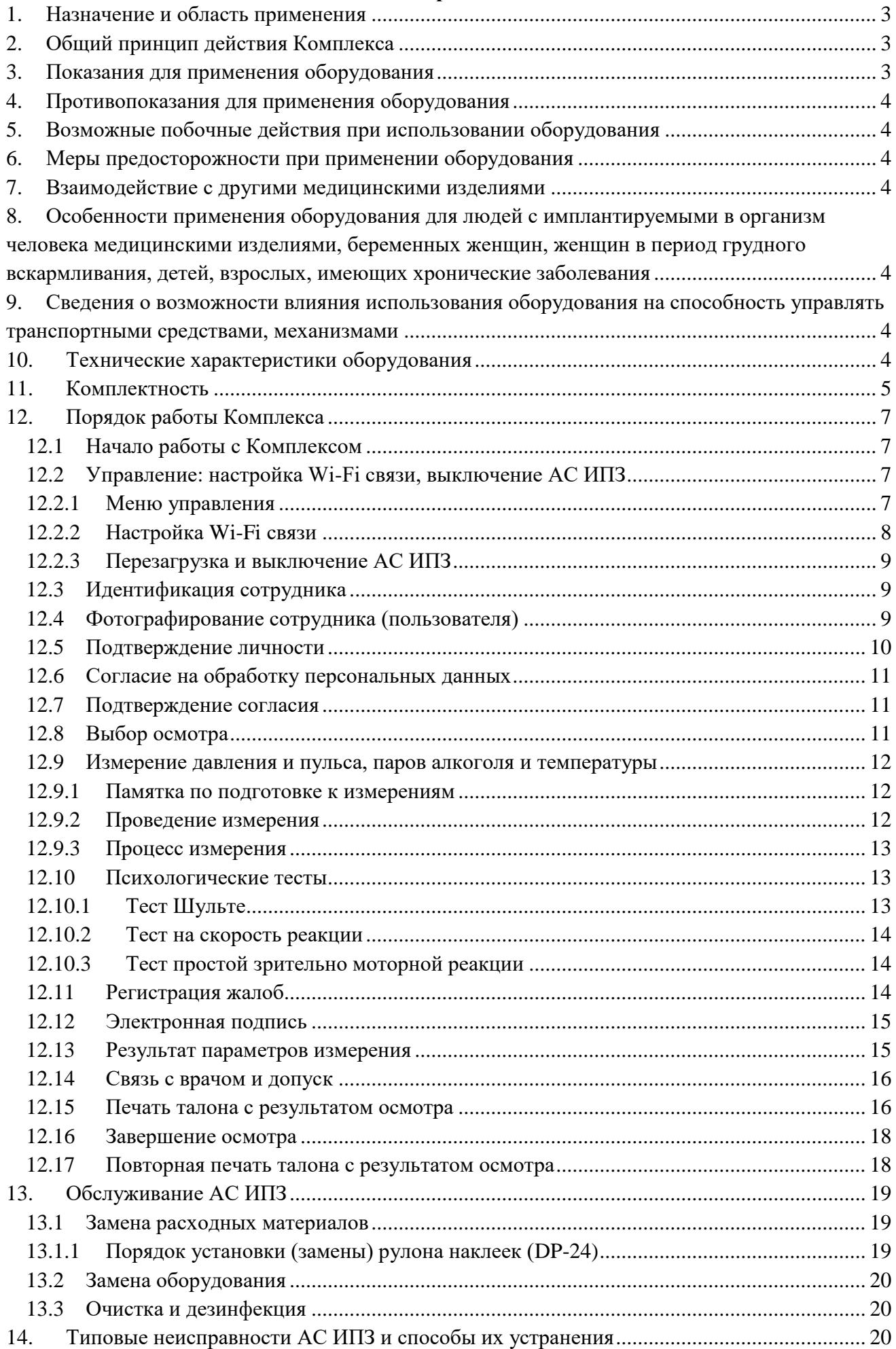

#### **1. Назначение и область применения**

<span id="page-2-0"></span>Настоящее руководство по эксплуатации предназначено для изучения пользователем технических характеристик, устройства и порядка использования оборудования «Автоматизированный комплекс объективного контроля здоровья (АК ОКЗ)» (далее по тексту - Комплекс), предназначенный для снятия показаний, регистрации, контроля, сохранения и передачи по каналам связи медицинскому работнику полученных физиологических параметров организма человека.

Область применения комплекса: лечебно-профилактические учреждения любого профиля, в том числе контролирующие состояние здоровья сотрудников больших коллективов, а также медицинские пункты предприятий.

По условиям эксплуатации комплекс относится к климатическому исполнению УХЛ категории 4.2 по ГОСТ 15150-69. Рекомендуемые значения температуры окружающего воздуха при эксплуатации Комплекса (от + 10ºС до +35ºС).

#### **2. Общий принцип действия Комплекса**

<span id="page-2-1"></span>Комплекс позволяет осуществлять автоматизированную диагностику состояния человека путем снятия показаний, регистрации, контроля, сохранения и передачи по каналам связи медицинскому работнику для оценки полученных физиологических параметров организма человека.

Регистрация физиологических параметров производится человеком самостоятельно после идентификации, либо с помощью медицинских работников, с использованием сертифицированных медицинских приборов, подключенных к компьютеру (далее по тексту – АС ИПЗ). Сохранение и передача с помощью автоматизированная система обработки и хранения данных (далее по тексту АС ОХД), полученных данных на автоматизированное рабочее место медицинского работника (далее по тексту – АС МР) производится Комплексом в автоматическом режиме с помощью предусмотренного программного обеспечения Система проведения медицинских исследований (далее по тексту – ПО), автоматически сверяет полученные данные человека с нормативами и выдает результат сверки врачу для принятия им решения о состоянии здоровья человека, скрепляемого собственной электронной подписью врача.

Комплекс позволяет реализовать следующие основные функции:

- обеспечивает возможность человеку самостоятельно или с помощью медицинского персонала проходить медицинский осмотр (далее по тексту – Осмотр), снимать необходимые физиологические параметры с помощью медицинских приборов, подключенных к АС ИПЗ и имеющих соответствующую документацию (регистрационное удостоверение и т.д.);
- сохраняет и архивирует в базе данных АС ОХД физиологические параметры состояния здоровья на каждого человека, время проведения измерений, видеофайл процесса осмотра;
- обеспечивает передачу снятых с помощью медицинских приборов, физиологических показателей состояния здоровья человека в режиме реального времени, а также доступ, при необходимости, к архиву, медицинскому работнику на АС МР для контроля состояния здоровья человека с целью своевременного принятия решения по дополнительному, разрешенному Законом обследованию в поликлинике для установления диагноза в случае ухудшения физиологических показателей.

АС ИПЗ, АС МР, объединенные между собой с АС ОХД при помощи ПО, через доступные средства связи, в том числе и через интернет, могут находиться в разных друг от друга регионах, населенных пунктах без ограничения их количества, функционируя как единый АК ОКЗ.

#### **3. Показания для применения оборудования**

<span id="page-2-2"></span>Для обследования и контролирования состояния здоровья сотрудников больших коллективов, а также для оснащения медицинских пунктов различных предприятий.

#### **4. Противопоказания для применения оборудования**

<span id="page-3-0"></span>ЗАПРЕЩАЕТСЯ пользоваться Комплексом людям, не ознакомленным с Руководством по эксплуатации.

ЗАПРЕЩАЕТСЯ эксплуатировать изделие с поврежденными элементами, соединительными кабелями и другими неисправностями.

<span id="page-3-1"></span>ЗАПРЕЩАЕТСЯ пользоваться Комплексом людям, имеющим нарушения кожного покрова.

#### **5. Возможные побочные действия при использовании оборудования**

<span id="page-3-2"></span>При правильном хранении, транспортировании и использовании согласно Руководства по эксплуатации – отсутствуют.

#### **6. Меры предосторожности при применении оборудования**

Подключаемые приборы использовать согласно руководству каждого из них.

Обеспечивать сохранность АС ИПЗ и всех подключенных к нему медицинских приборов от умышленного повреждения.

При возникновении экстремальных условий обесточить комплекс путем отключения адаптера компьютера, входящего в состав комплекса, от сети питания.

<span id="page-3-3"></span>При экстренной эвакуации обслуживающего персонала и пациента пользоваться общими правилами эвакуации.

#### **7. Взаимодействие с другими медицинскими изделиями**

Взаимодействие комплекса с другими подключенными медицинскими изделиями происходит посредством передачи данных в режиме реального времени через USB разъемы или с использованием Bluetooth. Работа комплекса на работу других медицинских изделий – не влияет.

#### <span id="page-3-4"></span>**8. Особенности применения оборудования для людей с имплантируемыми в организм человека медицинскими изделиями, беременных женщин, женщин в период грудного вскармливания, детей, взрослых, имеющих хронические заболевания**

Применение комплекса допускается без каких-либо ограничений и особенностей для людей с имплантируемыми в организм человека медицинскими изделиями, беременных женщин, женщин в период грудного вскармливания, детей, взрослых, имеющих хронические заболевания.

#### <span id="page-3-5"></span>**9. Сведения о возможности влияния использования оборудования на способность управлять транспортными средствами, механизмами**

<span id="page-3-6"></span>Применение комплекса не оказывает влияния на способность человека управлять транспортными средствами, механизмами.

#### **10. Технические характеристики оборудования**

Электропитание комплекса осуществляется от сети переменного тока (220±22) В частотой (50±0,5) Гц, либо от источника(ов) постоянного тока, входящего в состав устройства.

Мощность, потребляемая АС ИПЗ не более 30 ВА.

Площадь для установки со всем подключаемым оборудованием Комплекса не более 4 м<sup>2</sup>.

Характеристики АС ИПЗ не хуже:

**Процессор —** 800 МГц;

**Оперативная память —** 1 Гб;

**Экран —** с разрешением от 800x600;

**Звуковая карта —** с возможностью записи и воспроизведения звука;

**Жесткий диск —** постоянная память 256 Мб;

**Связь —** сетевое подключение 512 Мб в сек;

**Порты —** 1xUSB 2.0;

**Операционная система —** любая ОС поддерживающая Web браузер.

Характеристики многоместной розетки должны быть не хуже:

- рабочее напряжение – 220 В;

- частота тока  $-50 \Gamma$ ц;
- количество не менее 3-х розеток.

Характеристики USB-концентратора должны быть:

- 2.0 или 3.0.

Рекомендуемая пропускная способность линии связи для нормального функционирования Комплекса, а также резервной линии не менее 1 Мбит/с.

Предустановленное программное обеспечение обеспечивает выполнение следующих функций:

- регистрацию результатов исследования;

- сохранение результатов исследований в базе данных;

- вывод на печать результатов исследований;

- перенос результатов исследований на съемные носители информации;

- управление результатами исследований (копирование, удаление).

ПО Комплекса имеет возможность обеспечения доступа к базе данных удаленных пользователей.

ПО соответствует следующим количественным характеристикам:

- максимальное время обработки данных – не более 3 мин;

- время отклика основных окон – не более 3 сек;

- снятие показаний производится поочередно.

Программное обеспечение занимает на диске не более 300 Мб (не включая базу данных). Комплекс обеспечивает возможность:

- процесса идентификации и аутентификации, а также регистрации действий администратора предприятия, имеющего доступ к базам данных;

- контроля за целостностью программной и информационной части комплекса.

На корпусе изделия и принадлежностей, входящих в состав Комплекса, не должно быть царапин, сколов, вмятин и других дефектов.

<span id="page-4-0"></span>Минимальное время наработки на отказ аппаратных средств комплекса должно составлять 10 000 часов.

#### **11. Комплектность**

Состав АС ИПЗ соответствует таблице 1.

Таблица 1

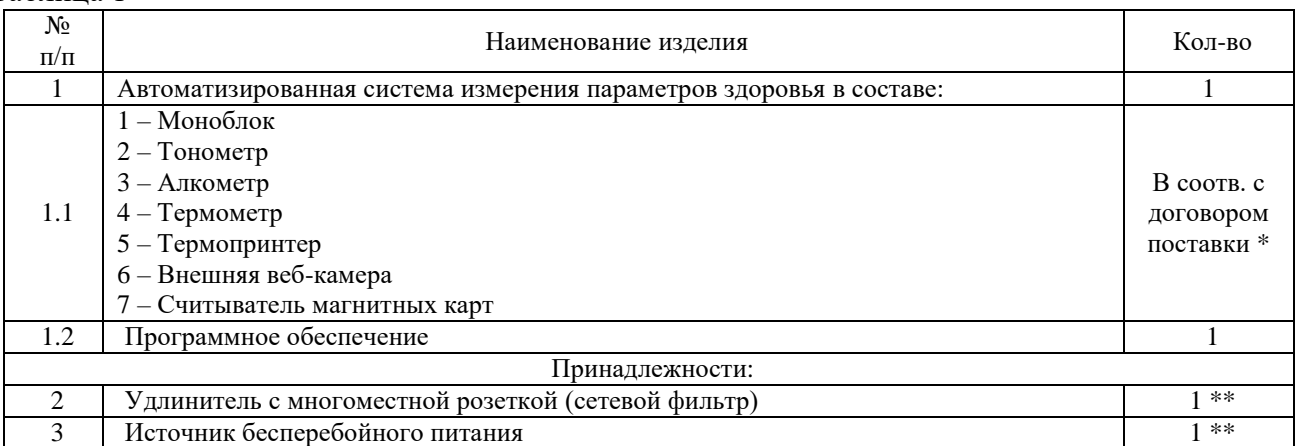

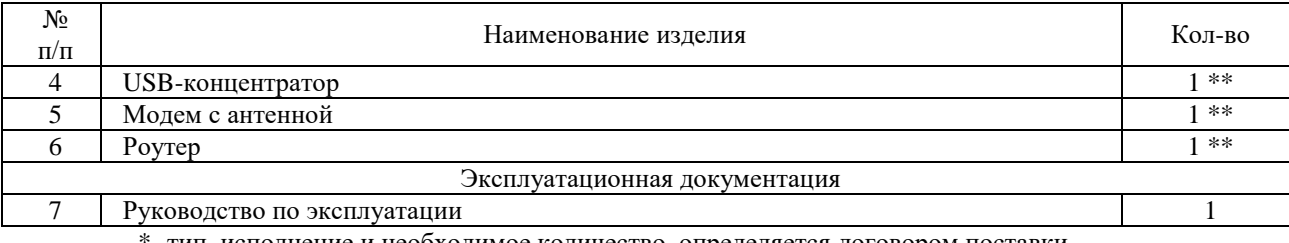

элнение и необходимое количество, определяется договором поставки.

\*\* - поставляется дополнительно.

Внешний вид АС ИПЗ показан на рисунке 1.

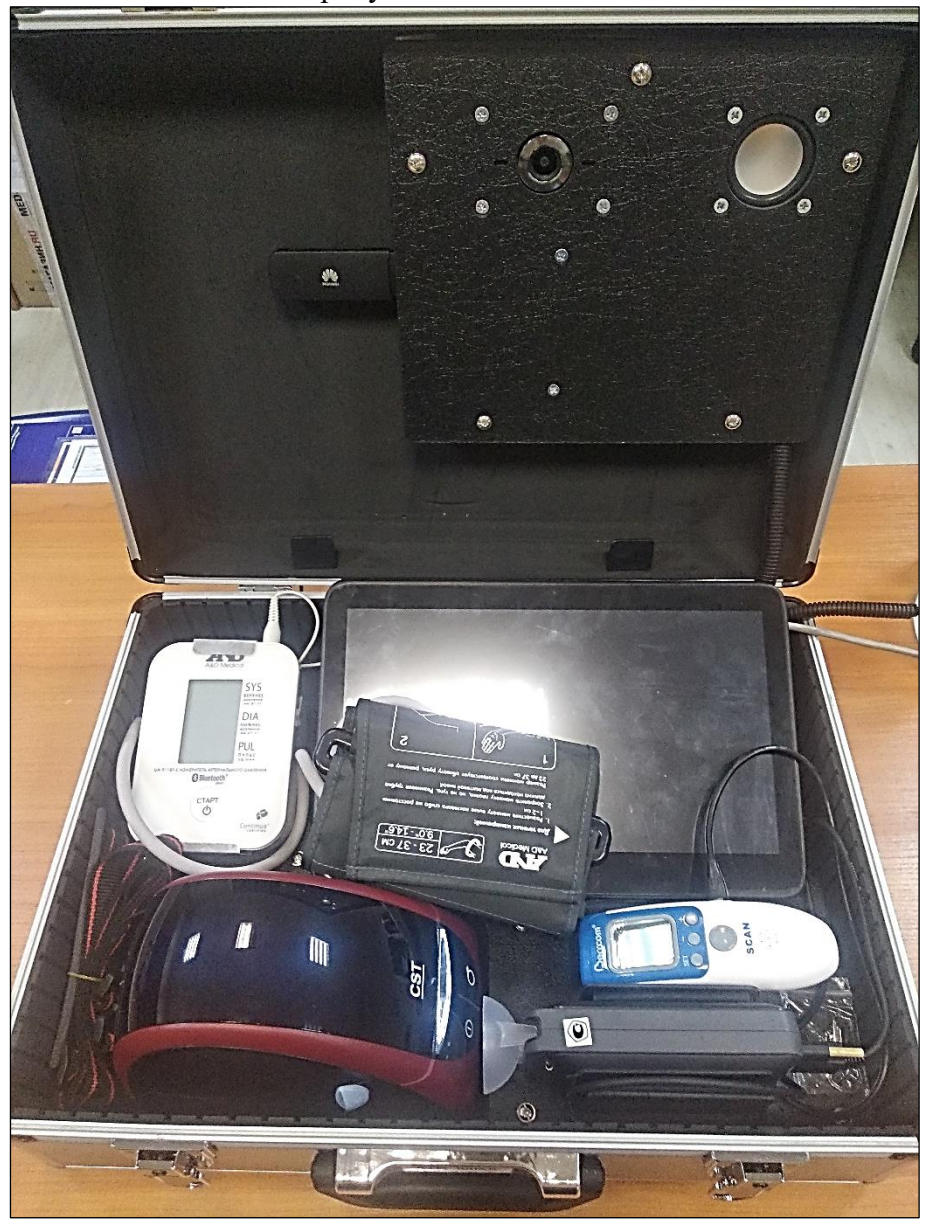

Рисунок 1 – Внешний вид АС ИПЗ (мобильное исполнение)

#### **12. Порядок работы Комплекса**

#### **12.1 Начало работы с Комплексом**

<span id="page-6-1"></span><span id="page-6-0"></span>Комплект оборудования (АС ИПЗ и необходимые подключаемые медицинские приборы) поставляется пользователю согласно договору поставки.

Рабочее место должно удовлетворять следующим требованиям: наличие стула, наличие электрической розетки (220В, 50Гц) для подключения Комплекса и установленного оборудования согласно комплектации, вешалки для верхней одежды.

Требования к оператору комплекса:

- Регулярная проверка поступающих данных;
- Обработка поступающих данных (сохранение, передача, внесение изменений и т.п.).

Требования к пользователю:

- Спокойствие;
- Готовность выполнения требований АС ИПЗ для самостоятельного прохождения либо выполнения указаний врача.

Инсталляция пользователем ПО не предусматривается, так как программное обеспечение предустановлено на АС ИПЗ, входящий в комплект поставки.

Работа начинается с запуска ПО на АС ИПЗ стандартным способом запуска приложения в установленной операционной системе.

После запуска появится стартовый экран [\(Рисунок 2\)](#page-6-4).

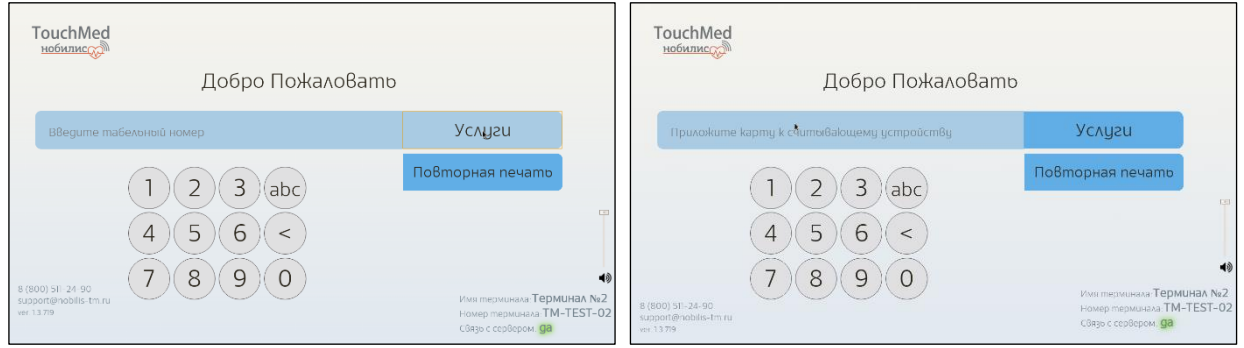

Рисунок 2 – Стартовый экран

#### <span id="page-6-4"></span>**12.2 Управление: настройка Wi-Fi связи, выключение АС ИПЗ 12.2.1Меню управления**

<span id="page-6-3"></span><span id="page-6-2"></span>Для отображения меню управления нажмите на эмблему TouchMed в левом верхнем углу экрана [\(Рисунок 3\)](#page-6-5).

Для возврата к стартовому экрану нажмите кнопку «Домой».

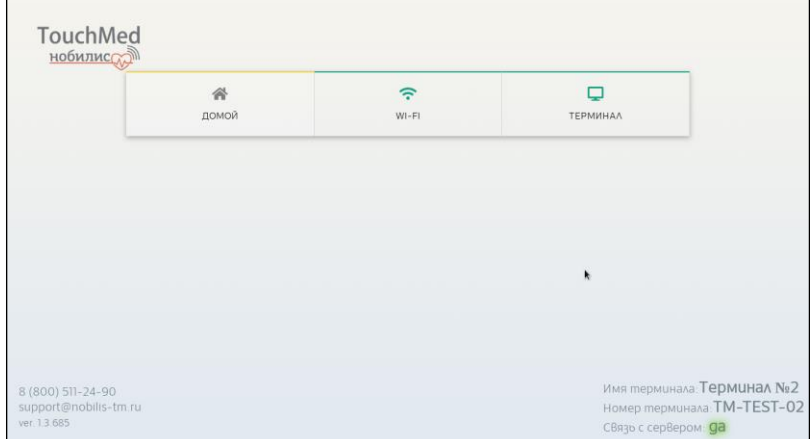

<span id="page-6-5"></span>Рисунок 3 – Меню управления

#### **12.2.2Настройка Wi-Fi связи**

<span id="page-7-0"></span>В случае необходимости подключения к Wi-Fi сети для обеспечения доступа в интернет, войдите в меню управления. Затем нажмите на кнопку Wi-Fi – на экране отобразится список найденных сетей [\(Рисунок 4\)](#page-7-1). Для каждой сети будет показан уровень сигнала. При возможности подключения к нескольким сетям, рекомендуется выбирать сеть с более высоким качеством сигнала.

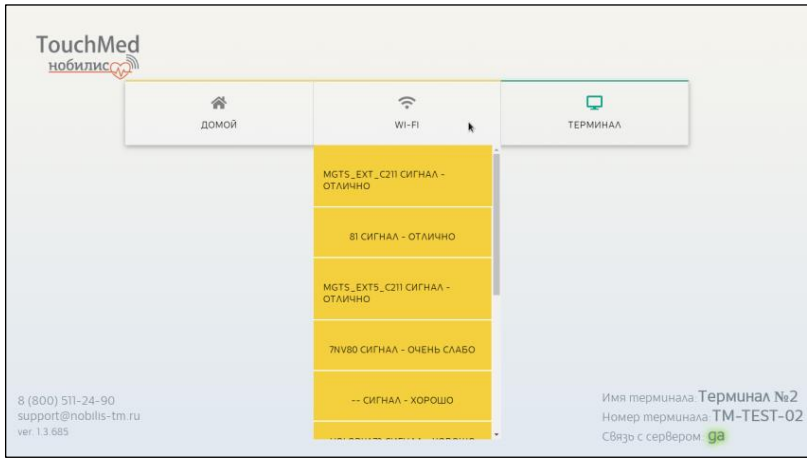

Рисунок 4 – Список Wi-Fi сетей и уровень сигнала

<span id="page-7-1"></span>Нажмите на выбранную Wi-Fi сеть. Если подключение к сети защищено паролем, введите его в появившемся окне [\(Рисунок 5\)](#page-7-2). После ввода пароля нажмите «Подключиться».

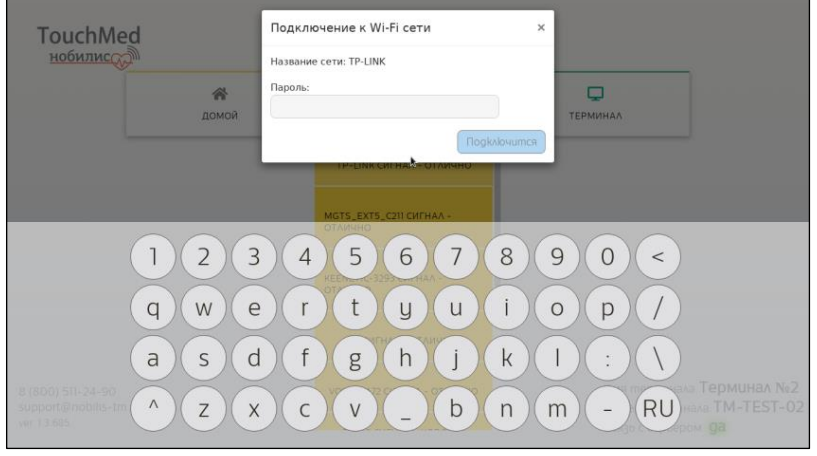

Рисунок 5 – Ввод пароля Wi-Fi

<span id="page-7-2"></span>При успешном подключении Вы получите уведомление «Подключение успешно» [\(Рисунок 6\)](#page-7-3). Закройте окно подключения, нажав «Х» в правом верхнем углу окна подключения, затем вернитесь к стартовому экрану, нажав кнопку «Домой».

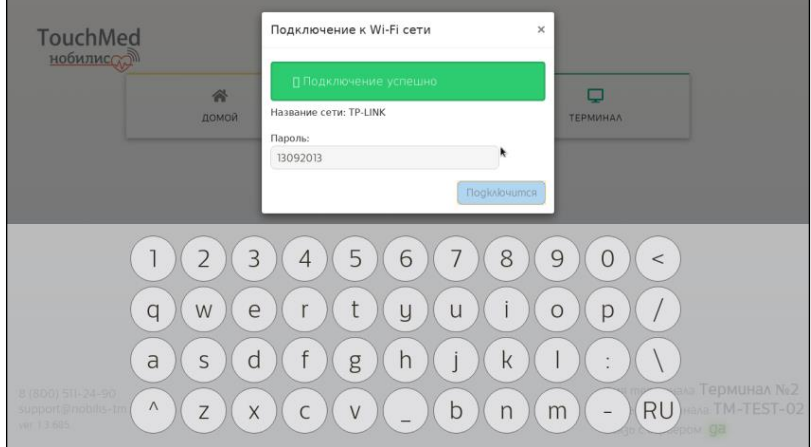

Рисунок 6 – Успешное подключение к Wi-Fi сети

<span id="page-7-3"></span>Если подключение не удалось, попробуйте повторить ввод пароля или выберите другую Wi-Fi сеть. Либо обратитесь в службу технической поддержки.

#### **12.2.3Перезагрузка и выключение АС ИПЗ**

#### **Правильное выключение оборудования поможет продлить срок его службы.**

<span id="page-8-0"></span>Для выключения или перезагрузки АС ИПЗ войдите в меню управления. Затем нажмите на кнопку «Терминал» [\(Рисунок 7\)](#page-8-3) и выберите нужное действие.

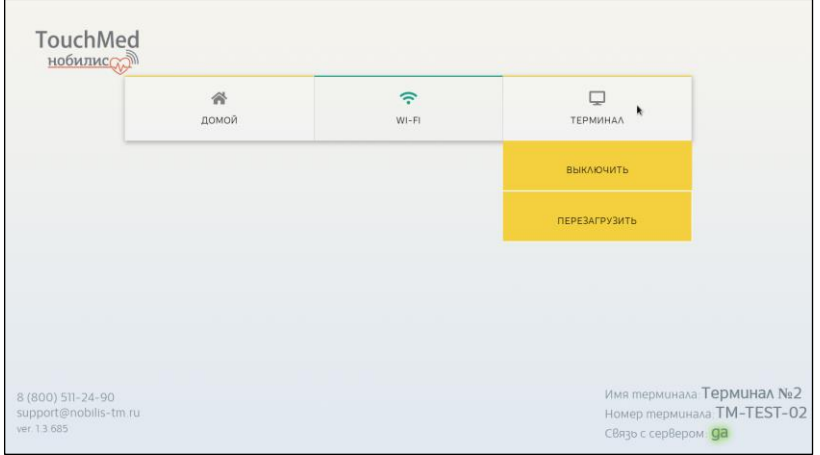

Рисунок 7 – Выключение/перезагрузка АС ИПЗ

#### **12.3 Идентификация сотрудника**

<span id="page-8-3"></span><span id="page-8-1"></span>Поднесите свою магнитную карту к считывателю или введите табельный номер, нажав на экране соответствующие виртуальные кнопки с цифрами [\(Рисунок 8\)](#page-8-4). После ввода табельного номера нажмите кнопку «Услуги», и затем «Осмотр».

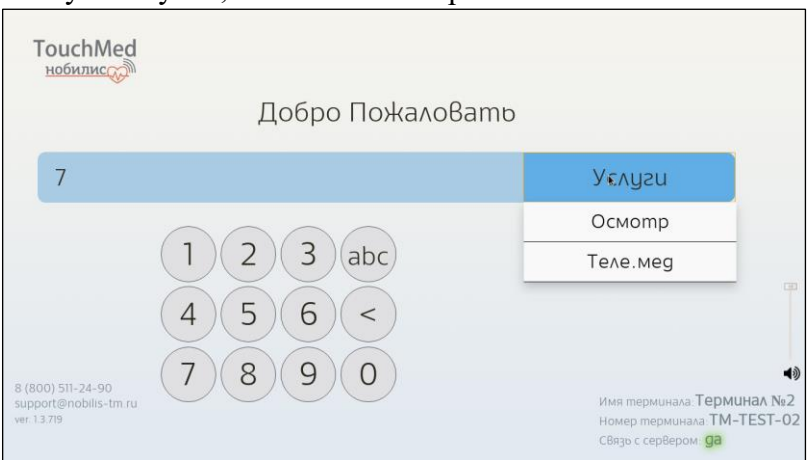

Рисунок 8 – Ввод табельного номера

#### **12.4 Фотографирование сотрудника (пользователя)**

<span id="page-8-4"></span><span id="page-8-2"></span>Система обрабатывает введенные данные и проверяет наличие сотрудника (пользователя) в базе данных.

<span id="page-8-5"></span>**Если предусмотрено условиями Договора**, при отсутствии фотографии в базе данных, система потребует сделать фото с помощью АС ИПЗ [\(Рисунок 9\)](#page-8-5).

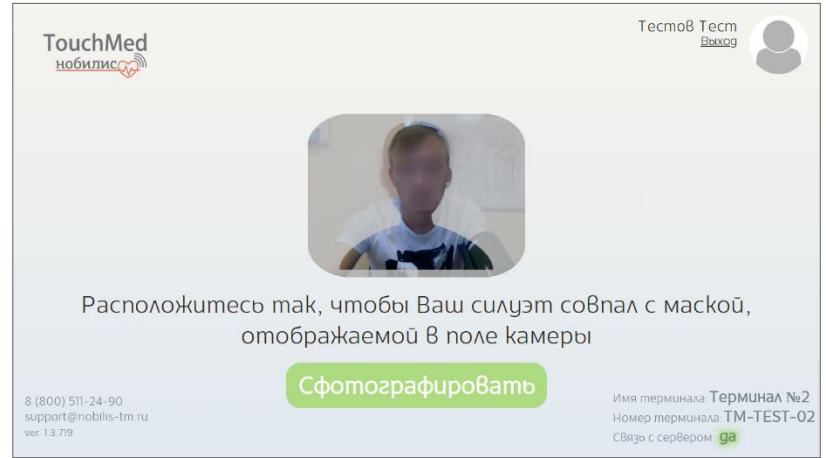

Рисунок 9 – Силуэт при фотографировании

#### **ВНИМАНИЕ! Для фотографирования необходимо: - снять головной убор, темные очки;**

#### **- расположиться так, чтобы силуэт совпал с маской, отображаемой в поле камеры.**

Выполнив указанные условия, нажмите кнопку «Сфотографировать». После этого система отобразит результат фотосъемки [\(Рисунок 10\)](#page-9-1).

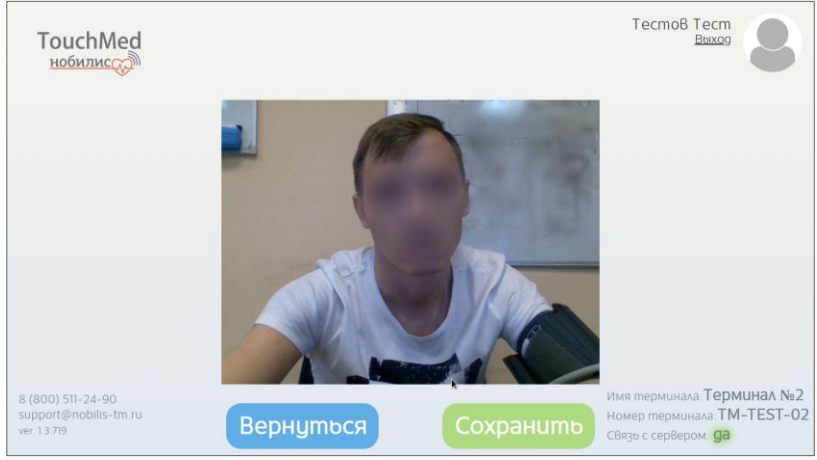

Рисунок 10 – Сохранение фотографии

<span id="page-9-1"></span>При необходимости можно повторить фотографирование – для этого нажмите кнопку «Вернуться». При этом сделанное фото будет утеряно.

Если с фотографией всё в порядке – нажмите «Сохранить». Фотография будет сохранена в базе данных.

<span id="page-9-0"></span>**ВНИМАНИЕ! Замена фотографии, сохраненной в базе данных, возможна ТОЛЬКО при обращении в службу технической поддержки ООО «Нобилис».**

#### **12.5 Подтверждение личности**

Обработав введенные данные, система комплекса выводит на экран сведения о сотруднике из базы данных, изображение с камеры и просит подтвердить их [\(Рисунок 11\)](#page-9-2). Сотруднику необходимо расположиться перед камерой в соответствии с рекомендациями:

- снять головной убор, темные очки, верхнюю одежду;

- поместить руку в аппарат для измерения давления;

- сохранять расположение необходимо в течение всего осмотра.

После проверки своих данных и расположения нажмите «Да», в этом случае система перейдет к следующему шагу.

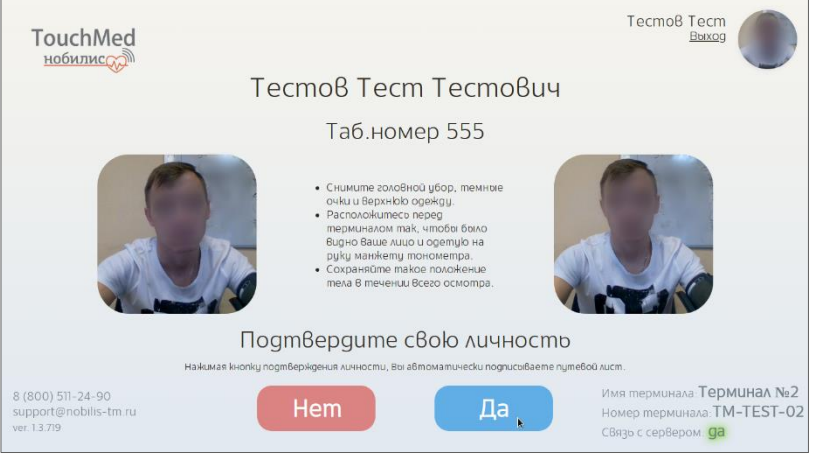

Рисунок 11 – Подтверждение личности

<span id="page-9-2"></span>Если информация неверная нажмите «Нет», система вернется к стартовому экрану.

Если номер введен не корректно на экране отобразиться сообщение «Ошибка в номере либо номер не зарегистрирован» [\(Рисунок 12\)](#page-10-3).

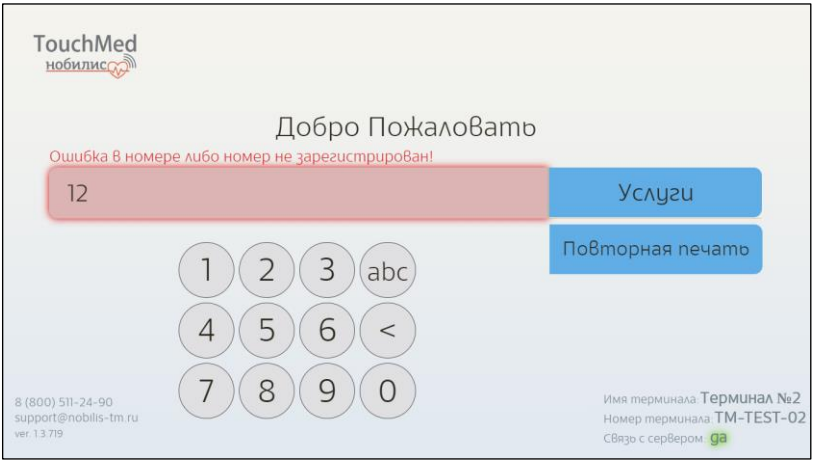

Рисунок 12 – Номер не зарегистрирован

#### **12.6 Согласие на обработку персональных данных**

<span id="page-10-3"></span><span id="page-10-0"></span>При первом прохождении осмотра сотрудник (пользователь) с указанным табельным номером единожды должен подтвердить свое согласие на обработку персональных данных [\(Рисунок 13\)](#page-10-4).

Нажимая на кнопку «Да», Вы соглашаетесь на обработку персональных данных компанией ООО «Нобилис».

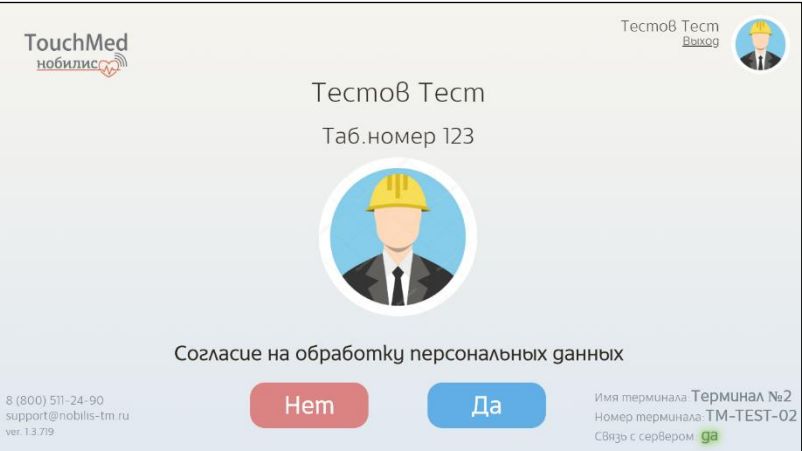

Рисунок 13 – Согласие на обработку персональных данных

#### **12.7 Подтверждение согласия**

<span id="page-10-4"></span><span id="page-10-1"></span>После ознакомления с порядком обработки персональных данных необходимо подтвердить свое согласие, нажав кнопку «Согласен» [\(Рисунок 14\)](#page-10-5).

**Без подтверждения согласия дальнейшее использование программы невозможно!**

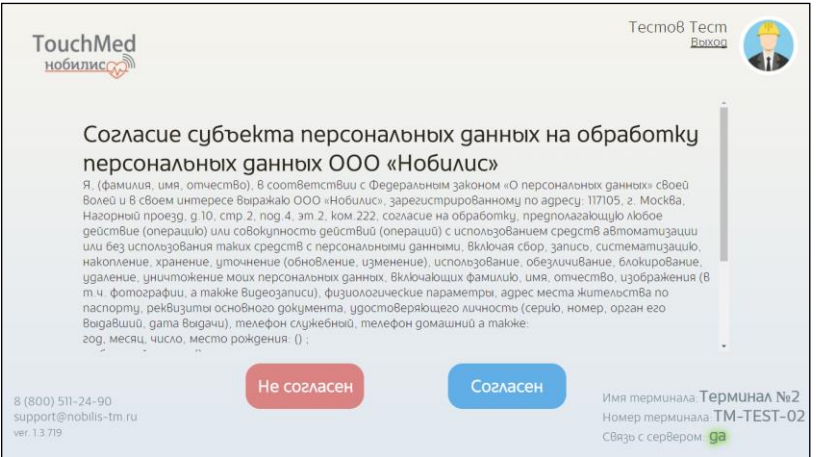

Рисунок 14 – Текст согласия обработки персональных данных

#### **12.8 Выбор осмотра**

<span id="page-10-5"></span><span id="page-10-2"></span>Выберите требуемый осмотр - нажмите соответствующую строку на экране [\(Рисунок 15\)](#page-11-3).

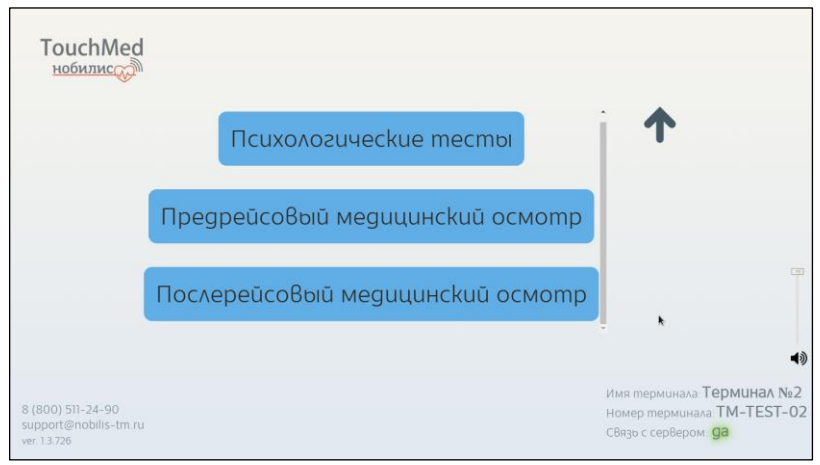

Рисунок 15 – Выбор осмотра

#### <span id="page-11-3"></span>**12.9 Измерение давления и пульса, паров алкоголя и температуры**

#### **12.9.1Памятка по подготовке к измерениям**

<span id="page-11-1"></span><span id="page-11-0"></span>ВНИМАНИЕ! В целях избежания искажения результатов измерений следуйте следующим рекомендациям:

По подготовке к измерениям:

- воздержитесь от кофе, крепкого чая и других кофеиносодержащих напитков за 2 часа до измерения;
- воздержитесь от курения 30 минут до измерения;
- воздержитесь от чрезмерных физических нагрузок и подъемов по лестнице;
- постарайтесь не нервничать перед измерением;
- сходите в туалет по малой нужде;
- не переедайте перед измерением;
- воздержитесь от острой пищи перед измерением;
- исключите из употребления безалкогольные напитки (квас или пиво);
- исключите из употребления аптечные средства с содержанием спирта;
- исключите из употребления конфеты с алкоголем;
- исключите из употребления кефир или простокваша;
- исключите из употребления изюм или виноград;
- исключите из употребления черный хлеб, перезревшие бананы, апельсины, десерты;
- сотрите пот, уберите волосы и удалите иные препятствия с места измерения;
- не проводите измерение в потоке воздуха;
- соблюдайте дистанцию измерения от 5 до 10 см;
- проведение измерения необходимо производить НЕ МЕНЕЕ, чем через 10 минут после резкого перепада температур (например, приход с мороза в помещение).

Во время измерения:

- проводите измерение давления на голой руке или через тонкую рубашку;
- расслабьтесь;
- сохраняйте молчание;
- не скрещивайте ноги.

#### **12.9.2Проведение измерения**

<span id="page-11-2"></span>Следуя подсказкам на экране и голосовым командам, выполните следующие действия [\(Рисунок 16\)](#page-12-3).

- наденьте манжету на руку выше локтевого сгиба на 2-3 см;
- положите руку на стол;
- расслабьте спину на время всего измерения, не разговаривайте.
- нажмите кнопку «Старт» на экране.

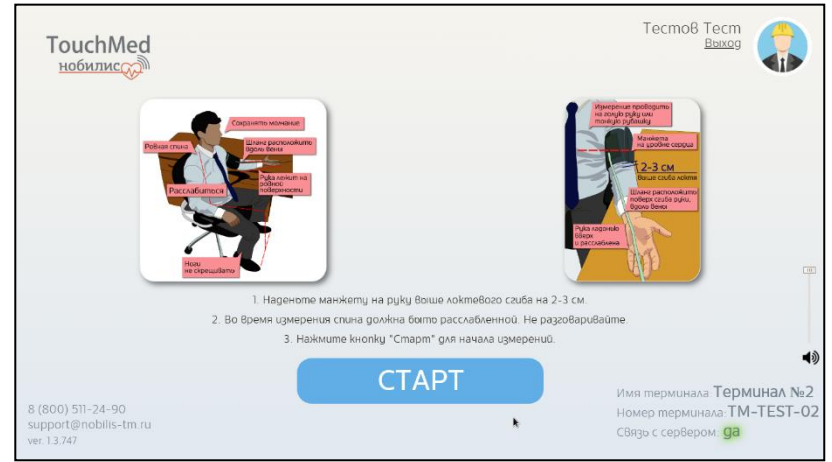

Рисунок 16 – Подготовка к измерению

#### **12.9.3Процесс измерения**

<span id="page-12-3"></span><span id="page-12-0"></span>Во время измерения давления заполняется шкала-индикатор [\(Рисунок 17\)](#page-12-4). Дождитесь окончания процесса измерения давления. При необходимости повторите измерение.

Для начала измерения давления нажмите кнопку «Старт» на тонометре.

Для измерения паров этанола в выдыхаемом воздухе сделайте выдох в воронку алкотестера до щелчка.

Для измерения температуры приблизьте термометр ко лбу, дождитесь окончания звуковых сигналов.

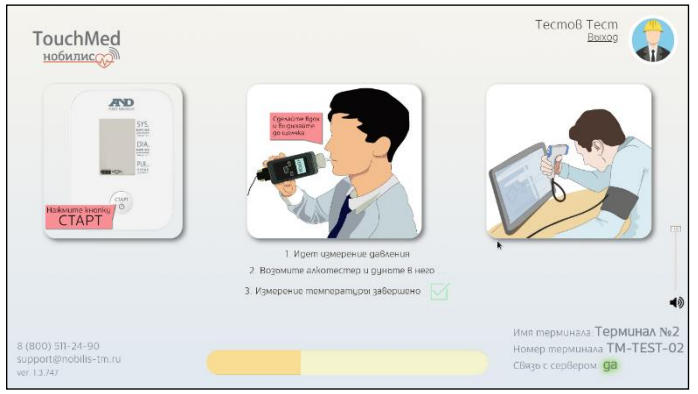

Рисунок 17 – Процесс измерения

<span id="page-12-4"></span>В процессе измерения завершенные этапы будут отмечены.

#### **12.10 Психологические тесты 12.10.1 Тест Шульте**

<span id="page-12-2"></span><span id="page-12-1"></span>Изучите порядок выполнения теста (инструкция отображается на экране): необходимо нажимать на каждое число по порядку – 1,2,3,4…23,24,25 [\(Рисунок 18\)](#page-12-5).

Обратите внимание, что время на выполнение теста ограничено 250 секундами! *Примечание: каждый раз расположение чисел будет новым.*

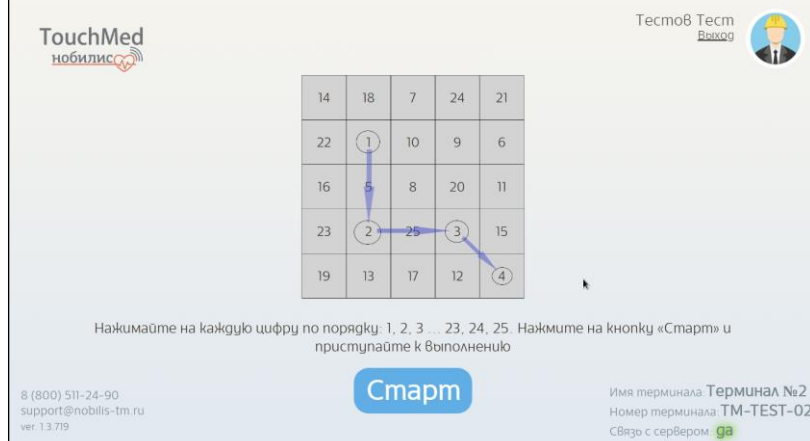

<span id="page-12-5"></span>Рисунок 18 – Инструкция к тесту Шульте

Чтобы приступить к выполнению – нажмите кнопку «СТАРТ».

Нажимайте цифры по порядку 1,2,3….

При правильном нажатии – квадрат с числом кратковременно подсвечивается зеленым цветом.

При неправильном нажатии – квадрат с числом кратковременно подсвечивается красным. В этом случае необходимо повторить попытку нажать на квадрат с правильным числом без дополнительной подсказки.

*Примечание: После истечения 250 секунд система автоматически прерывает осмотр.*

#### **12.10.2 Тест на скорость реакции**

<span id="page-13-0"></span>Изучите порядок выполнения теста (инструкция отображается на экране): Необходимо останавливать стрелку на отметке «12 часов». Чтобы остановить стрелку – коснитесь экрана в процессе выполнения теста [\(Рисунок 19\)](#page-13-3).

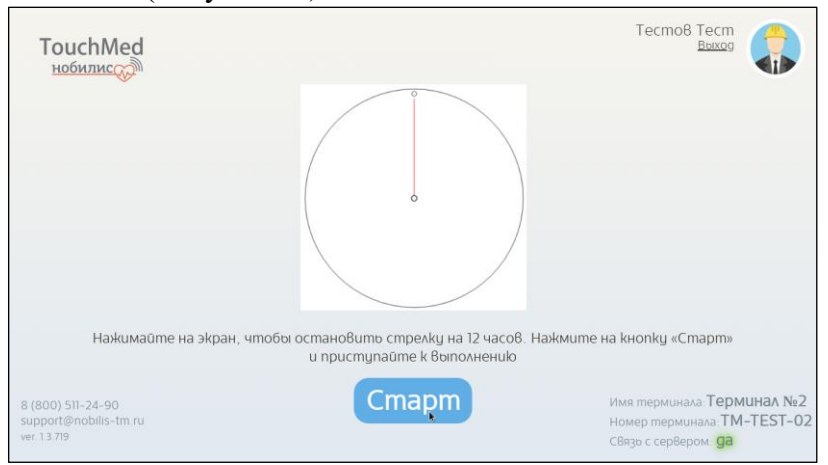

Рисунок 19 – Инструкция к тесту на скорость реакции

<span id="page-13-3"></span>Чтобы приступить к выполнению – нажмите кнопку «СТАРТ». Постарайтесь остановить стрелку на отметке «12 часов» 10 раз подряд.

#### **12.10.3 Тест простой зрительно моторной реакции**

<span id="page-13-1"></span>Изучите порядок выполнения теста (инструкция отображается на экране): Следите за цветом, в который окрашивается основной квадрат [\(Рисунок 20\)](#page-13-4). Постарайтесь максимально быстро нажать на кнопку такого же цвета.

*Примечание: Цвета появляются в случайном порядке.*

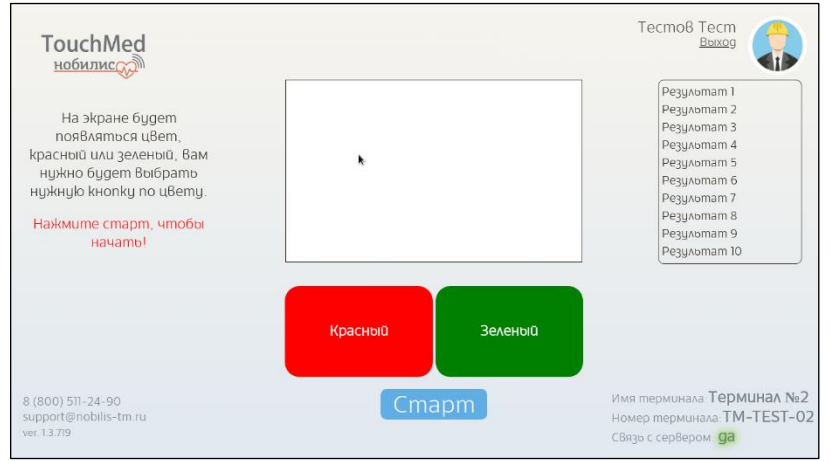

Рисунок 20 – Инструкция к тесту ПЗМР

<span id="page-13-4"></span>Чтобы приступить к выполнению – нажмите кнопку «СТАРТ». Тест состоит из 10 попыток.

#### **12.11 Регистрация жалоб**

<span id="page-13-2"></span>При отсутствии жалоб [\(Рисунок 21\)](#page-14-2) нажмите кнопку «Дальше».

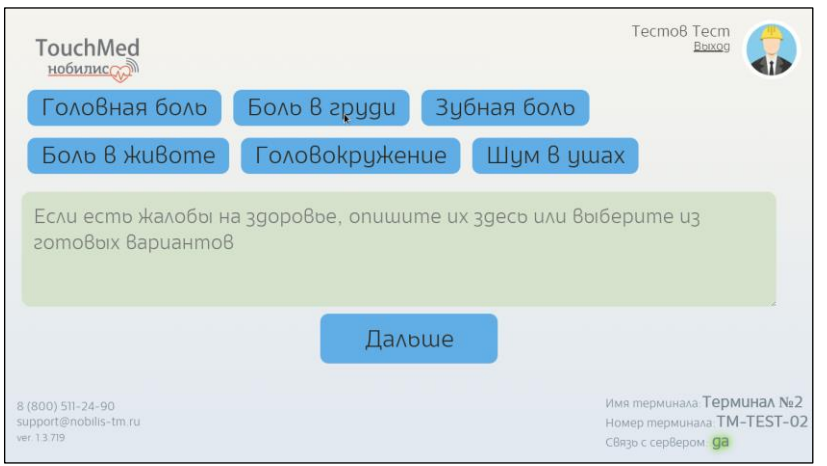

Рисунок 21 – Регистрация жалоб на самочувствие или их отсутствие

<span id="page-14-2"></span>При наличии жалоб нажмите на кнопку с соответствующей симптоматикой либо опишите жалобы на самочувствие, нажав на зеленое поле сенсорного экрана. При этом появляется виртуальная клавиатура, с помощью которой Вы сможете описать симптомы любой другой жалобы на самочувствие. После чего нажмите кнопку «Дальше».

#### **12.12 Электронная подпись**

<span id="page-14-0"></span>Для завершения выполненных измерений, поставьте свою подпись в сером окне, после нажмите кнопку «Далее» [\(Рисунок 22\)](#page-14-3)

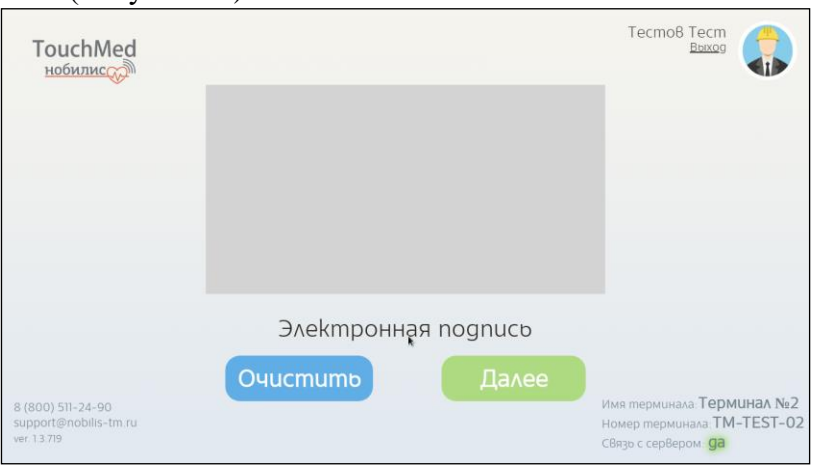

Рисунок 22 – Электронная подпись для завершения осмотра

<span id="page-14-3"></span>Постарайтесь, чтобы подпись уместилась в окне [\(Рисунок 23\)](#page-14-4)

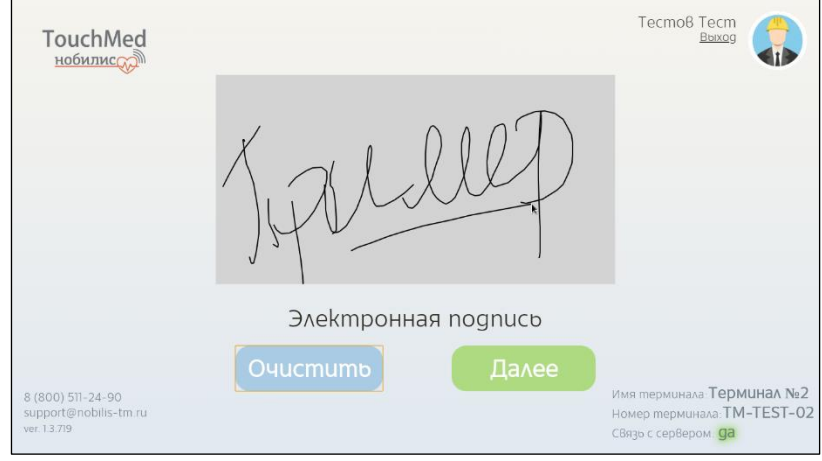

Рисунок 23 – Пример подписи

#### **12.13 Результат параметров измерения**

<span id="page-14-4"></span><span id="page-14-1"></span>При корректном выполнении всех шагов медицинский осмотр будет завершен следующим экраном [\(Рисунок 24\)](#page-15-2) на экране отображаются результаты осмотра и Ваш номер в

электронной очереди. Когда врач начинает прием по данному осмотру, его Ф.И.О. отображается в разделе «Врач».

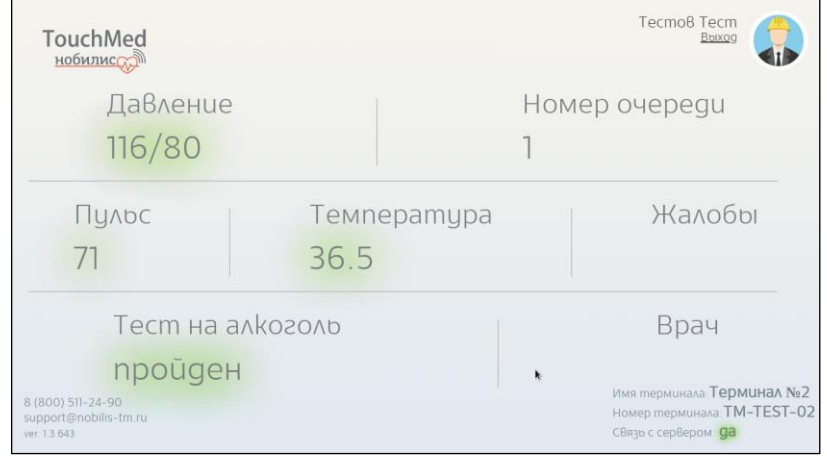

Рисунок 24 – Результат осмотра

#### <span id="page-15-2"></span><span id="page-15-0"></span>**Далее нужно ожидать решение врача о допуске или не допуске сотрудника. 12.14 Связь с врачом и допуск**

При нормативных показаниях врач допускает работника на смену [\(Рисунок 25\)](#page-15-3). При необходимости можно связаться с врачом, нажав кнопку «Связаться с доктором».

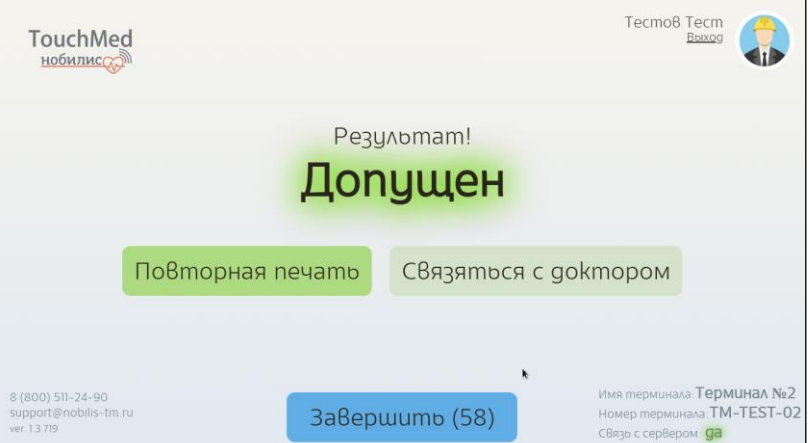

Рисунок 25 – Экран при выставлении допуска врачом

#### **12.15 Печать талона с результатом осмотра**

<span id="page-15-3"></span><span id="page-15-1"></span>При допуске медработником талон [\(Рисунок 26\)](#page-15-4) распечатывается автоматически.

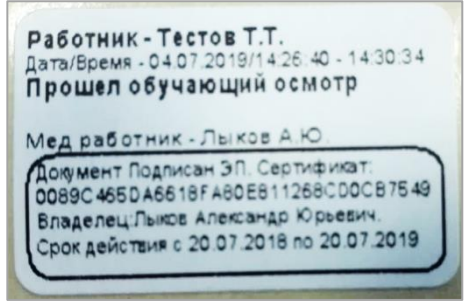

Рисунок 26 – Наклейка с допуском

<span id="page-15-4"></span>Если талон не распечатался нажмите кнопку «Повторная печать». Наклейка содержит следующую информацию:

- ФИО сотрудника;
- дата и время прохождения осмотра;
- надпись о допуске сотрудника к работе;
- Ф.И.О. врача;
- Визуальное отображение отметки об электронной подписи (согласно Приказа Роспатента №57).

При необходимости чередование и формат полей может изменяться специалистами по настройке ПО.

Наклейку необходимо вклеить в соответствующий документ.

**ВНИМАНИЕ!** Если по решению врача Вы **НЕ ДОПУЩЕНЫ** к работе, то **НА ЭКРАНЕ** появится надпись «Не допущен» [\(Рисунок 27\)](#page-16-0) с описанием причины.

При необходимости можно связаться с врачом, нажав кнопку «Связаться с доктором».

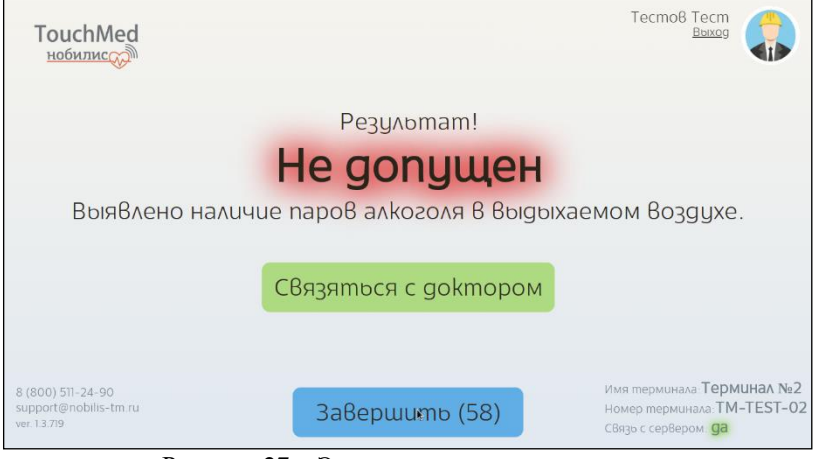

Рисунок 27 – Экран при не допуске врачом

В этом случае наклейка НЕ РАСПЕЧАТЫВАЕТСЯ!

<span id="page-16-0"></span>**Решение о повторном осмотре [\(Рисунок 28\)](#page-16-1), при необходимости, принимает врач!**

При необходимости можно связаться с врачом, нажав кнопку «Связаться с доктором».

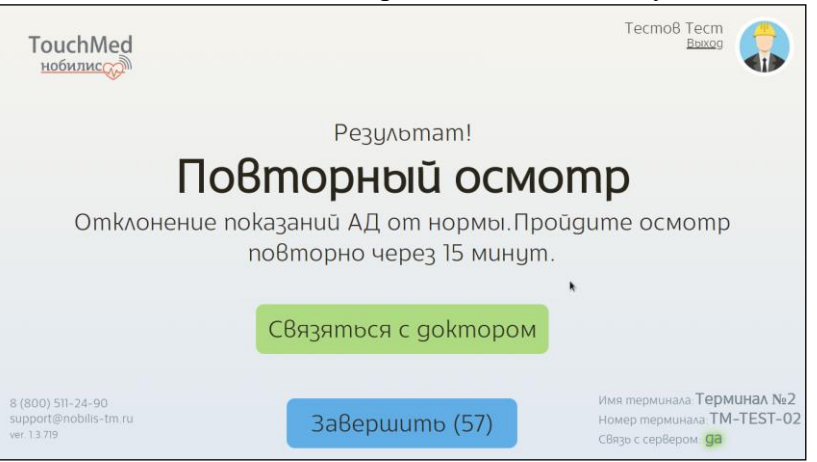

Рисунок 28 – Экран при требовании Врача пройти повторный осмотр

<span id="page-16-1"></span>В случае нарушения порядка прохождения осмотра, он будет проигнорирован врачом [\(Рисунок 29\)](#page-16-2).

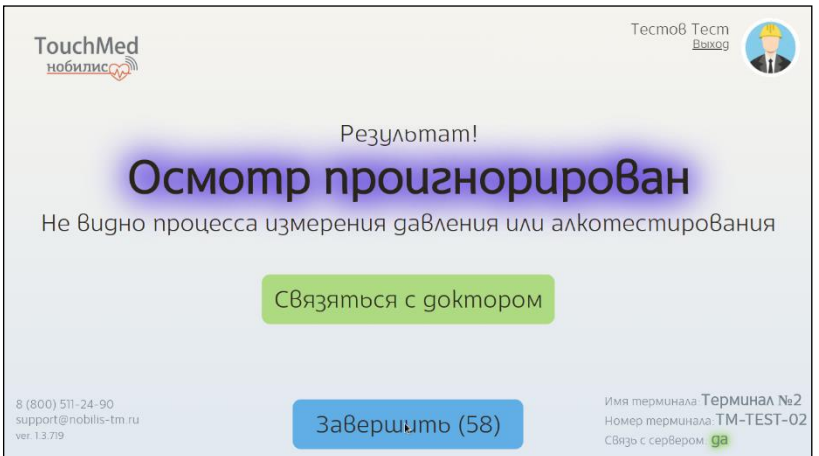

Рисунок 29 – Экран при игнорировании осмотр

<span id="page-16-2"></span>При необходимости можно связаться с врачом, нажав кнопку «Связаться с доктором».

#### **12.16 Завершение осмотра**

<span id="page-17-0"></span>После получения результата осмотра нажмите кнопку «Завершить». Система вернется к стартовому экрану (см. [Рисунок 2\)](#page-6-4).

<span id="page-17-1"></span>Система вернется к стартовому экрану [\(Рисунок 2\)](#page-6-4) по истечению времени, отображаемому на кнопке «Завершить».

#### **12.17 Повторная печать талона с результатом осмотра**

Повторно наклейку с выставленным допуском можно распечатать самостоятельно.

Для этого необходимо на стартовом экране ввести свой табельный номер [\(Рисунок 30\)](#page-17-2) и нажать кнопку «Повторная печать».

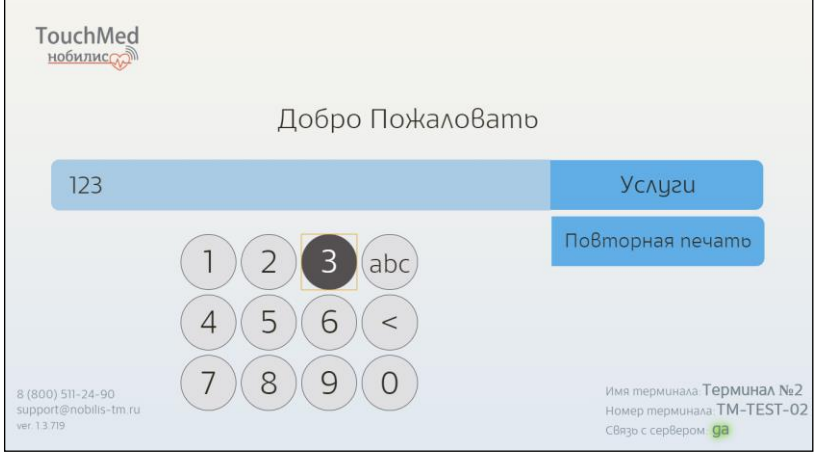

Рисунок 30 – Ввод табельного номера

<span id="page-17-2"></span>В появившемся окне [\(Рисунок 31\)](#page-17-3) необходимо нажать кнопку «Печать» для повторной распечатки нужного талона.

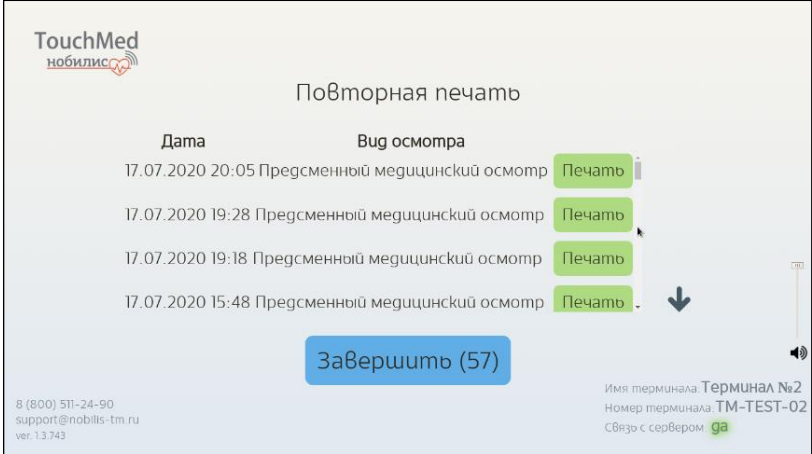

<span id="page-17-3"></span>Рисунок 31 – Выбор осмотра для повторной распечатки допуска

## <span id="page-18-0"></span>**13. Обслуживание АС ИПЗ**

## <span id="page-18-1"></span>**13.1 Замена расходных материалов**

**13.1.1 Порядок установки (замены) рулона наклеек (DP-24)**

<span id="page-18-2"></span>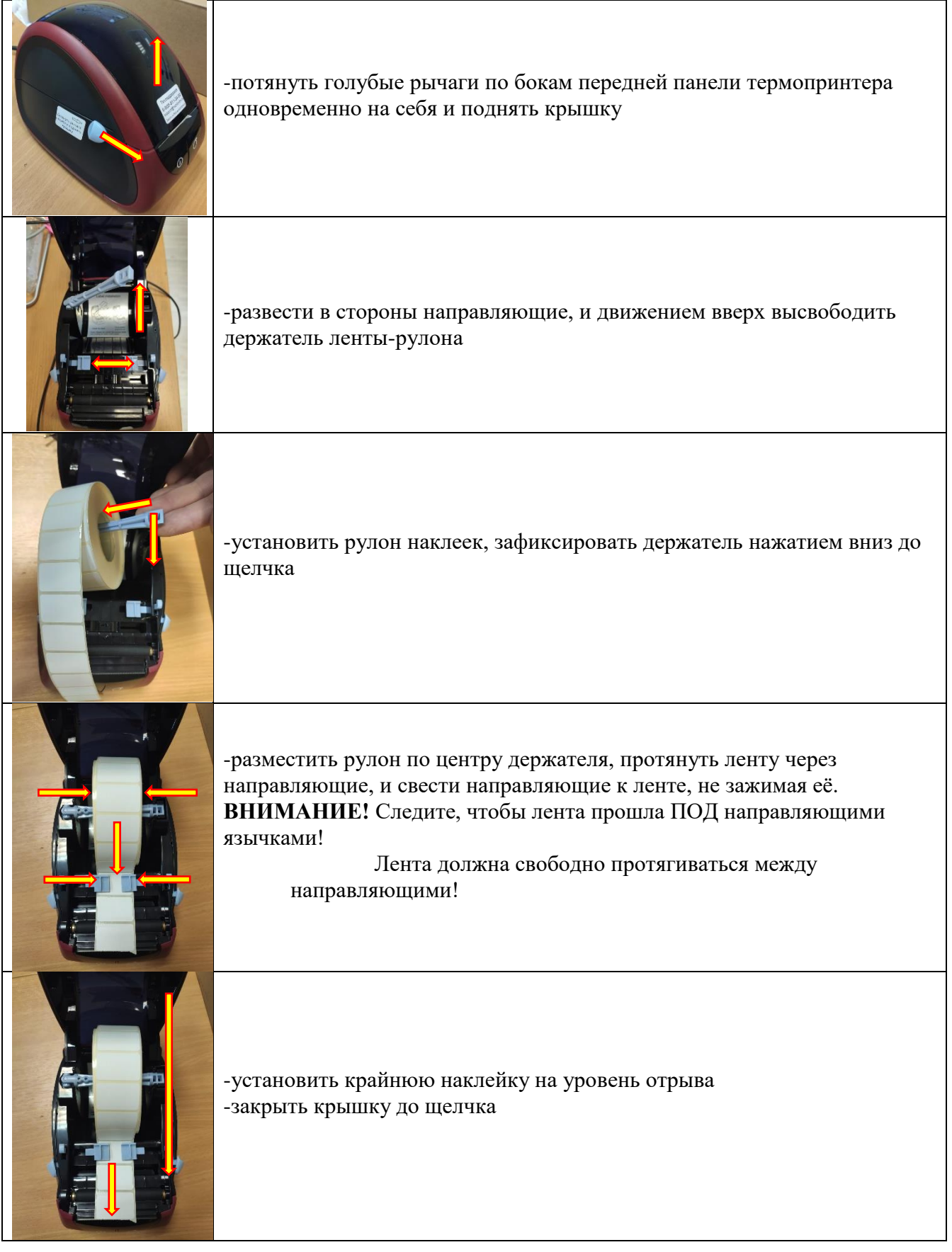

#### **13.2 Замена оборудования**

<span id="page-19-0"></span>В случае выхода из строя любого оборудования, входящего в состав АС ИПЗ, пользуйтесь инструкцией по замене, предоставляемой вместе с новым оборудованием.

При необходимости, свяжитесь со службой технической поддержки.

#### **13.3 Очистка и дезинфекция**

<span id="page-19-1"></span>При эксплуатации комплекса, необходимо проводить обработку (дезинфекцию) корпуса и экрана/дисплея АС ИПЗ по мере его загрязнения.

Обработку (дезинфекцию) корпуса и экрана/дисплея АС ИПЗ, следует производить мягкой, не ворсистой тканью с применением спиртосодержащих жидкостей или специальными спиртосодержащими салфетками. Обработку (дезинфекцию) необходимо проводить при заблокированном (выключенном) экране/дисплее АС ИПЗ.

#### <span id="page-19-2"></span>**14. Типовые неисправности АС ИПЗ и способы их устранения**

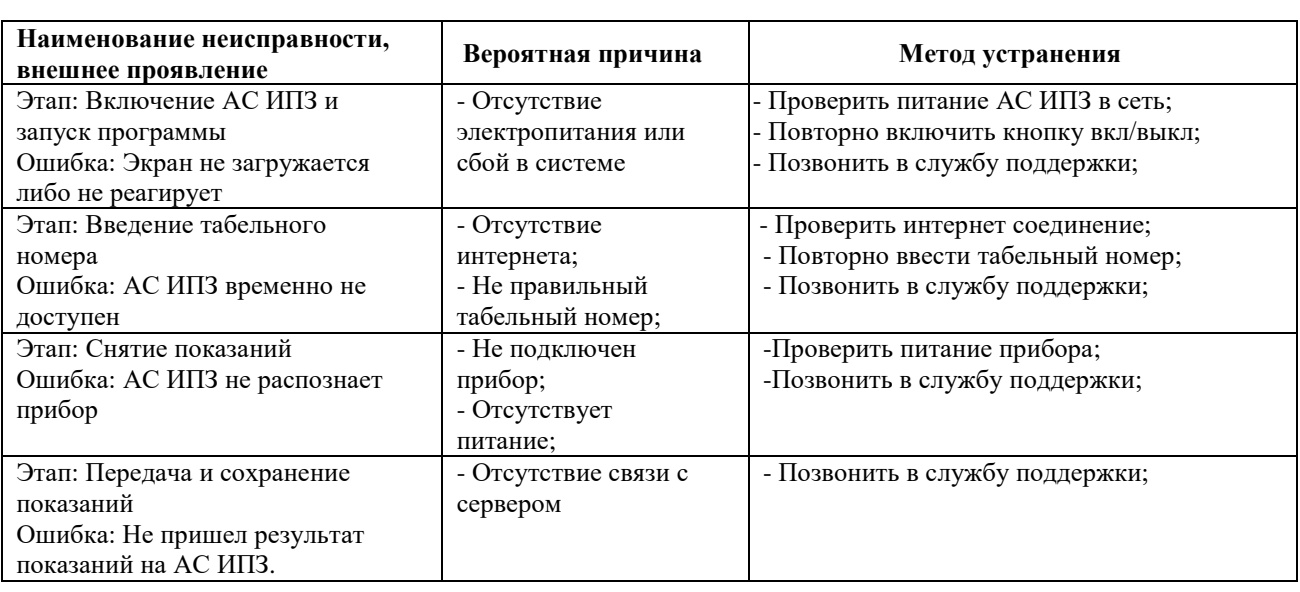

Возможные неисправности, их причины и способы устранения приведены в таблице 2. Таблица 2 – Возможные неисправности и способы их устранения

**О любых возникающих неисправностях следует всегда сообщать в службу технической поддержки по круглосуточному телефону:**

# **8-800-511-24-90**

**(звонок по России бесплатный)**

**или по электронной почте:**

# **SUPPORT@NOBILIS-TM.RU**